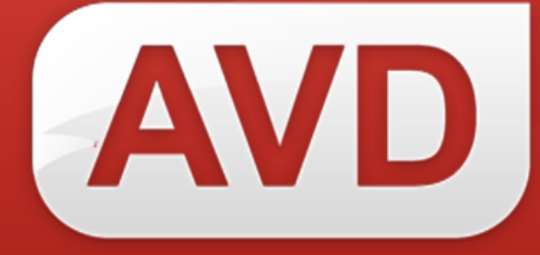

# **СК-Электронная библиотека Руководство пользователя**

# **АРМ «Оператор»**

ООО «ЭйВиДи-систем» 2021 г.

## Содержание

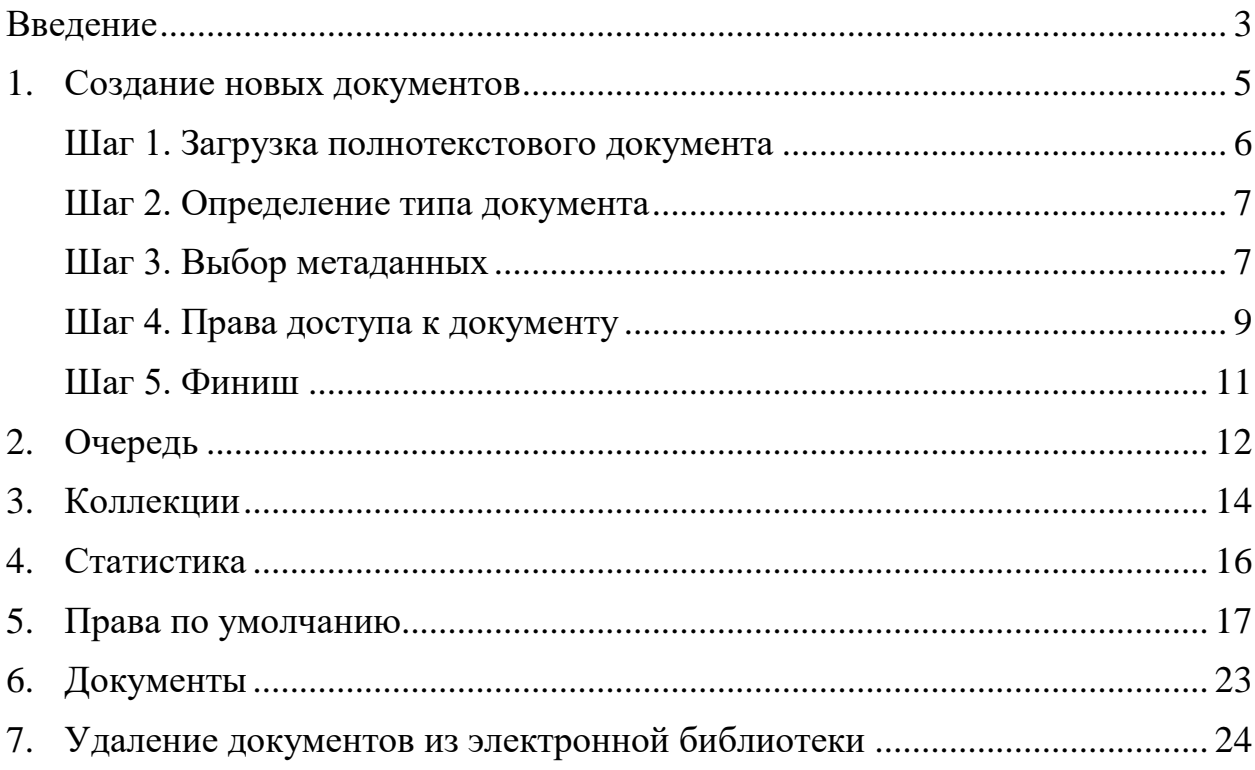

## **Введение**

<span id="page-2-0"></span>АРМ «Оператор» информационной системы «СК-Электронная библиотека» (далее СК-ЭБ) предназначен для загрузки новых документов в электронную библиотеку и работы с загруженными документами:

- модерации,
- настройки прав доступа к документам для разных категорий пользователей,
- удаления документов,
- получения статистики по наполнению и использованию ресурсов электронной библиотеки.

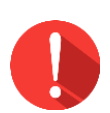

## *Примечание!*

*Доступ в АРМ «Оператор» есть только у сотрудников, назначенным на роль оператора электронной библиотеки и оператора ВКР. Эти роли назначаются Администратором сайта WordPress, через Консоль, в разделе «Пользователи».*

Для доступа в АРМ «Оператор» необходимо:

1. Авторизоваться в «СК-Электронная библиотека» под учетной записью с ролью «Оператор СК-ЭБ» (рисунок 1);

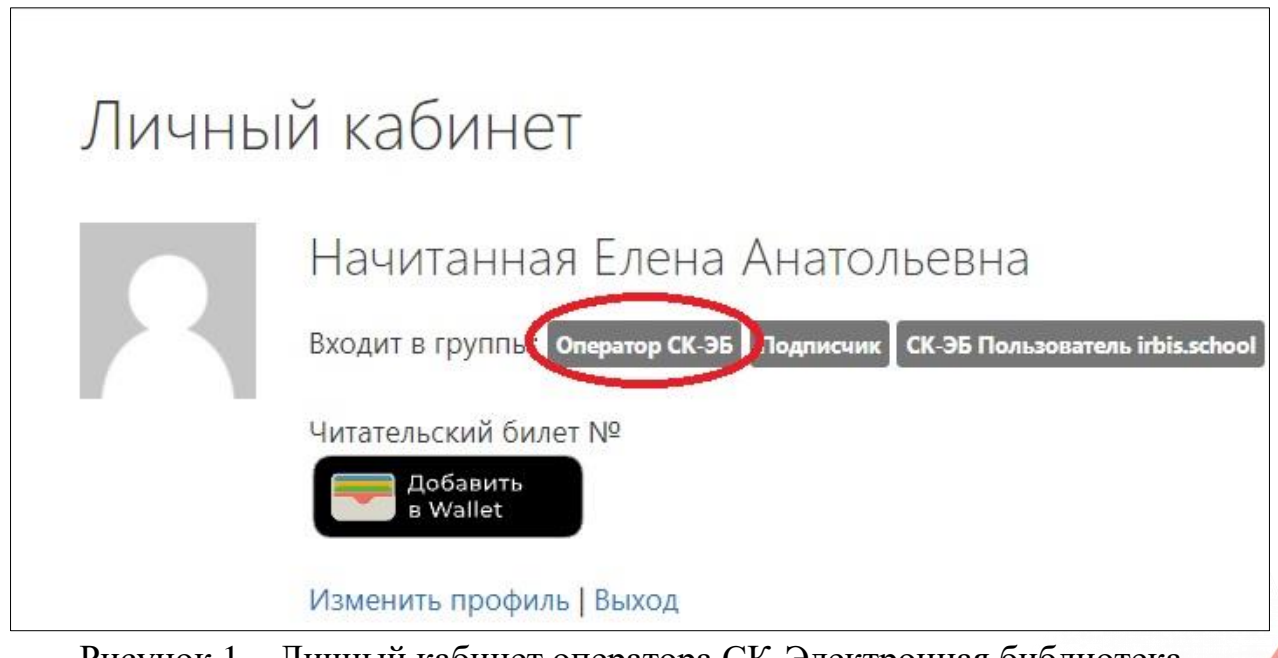

Рисунок 1 – Личный кабинет оператора СК-Электронная библиотека

620014, г. Екатеринбург, ул. Радищева, д. 28, оф. 1414 Служба поддержки: 8 (800) 555-01-21, +7 (343) 203-47-01

2. Перейти по ссылке «АРМ Оператор» в меню консоли (рисунок 2).

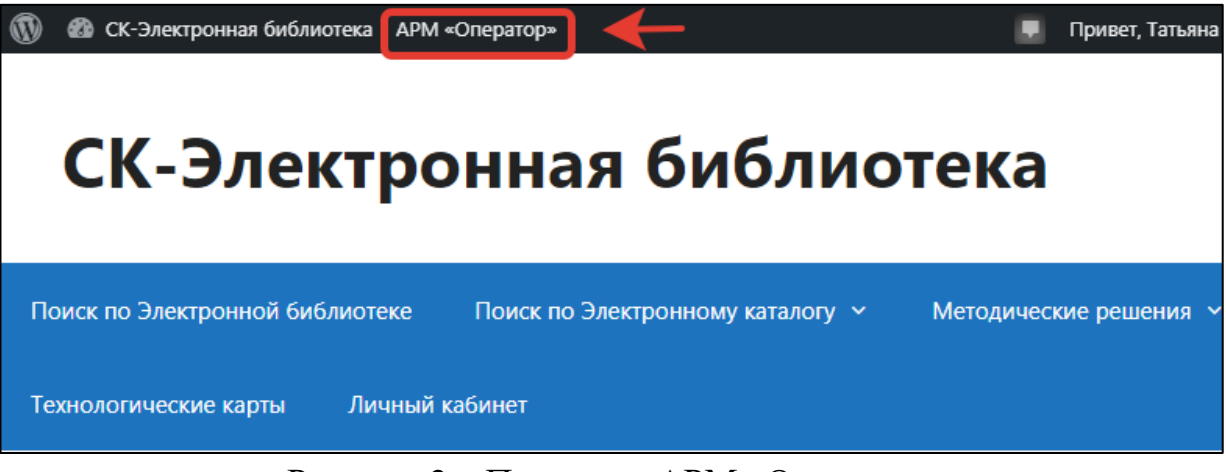

Рисунок 2 – Переход в АРМ «Оператор»

Интерфейс АРМ «Оператора» состоит из строки меню (рисунок 3, 1), которая содержит перечень режимов, и рабочую область (рисунок 3, 2).

| $\overline{\mathbf{D}}$                                                                   | <b>В СК-Электронная библиотека</b> АРМ «Оператор»                                                                                     |          |           |            |                                                                                   |                    |              |                                  |                   | Привет, Татьяна Будкова<br>Q |
|-------------------------------------------------------------------------------------------|----------------------------------------------------------------------------------------------------|----------|-----------|------------|-----------------------------------------------------------------------------------|--------------------|--------------|----------------------------------|-------------------|------------------------------|
| <b>APM «Оператор»</b>                                                                     | Очередь                                                                                                    | Создание | Коллекции | Статистика | Права по умолчанию                                                                | Модерация ВКР      | Добавить ВКР | Загрузить ВКР                    | Документы         |                              |
|                                                                                           |                                                                                                    |          |           |            |                                                                                   |                    |              |                                  |                   |                              |
| Очередь документов<br>Страница 1, Результатов: 218                                        |                                                                                                    |          |           |            |                                                                                   |                    |              |                                  |                   |                              |
| $1 \t2 \t3 \t4 \t$                                                                        | $22 \times 2$                                                                                                    |          |           |            |                                                                                   |                    |              |                                  |                   |                              |
| N <sub>2</sub>                                                                            | Документ                                                                                                    |          |           |            |                                                                                   | Тип                |              | Дата<br>добавления/<br>обработки | Статус публикации | Состояние                    |
|                                                                                           | Техническая обработка ресурсов библиотечного фонда                                                                                    |          |           |            |                                                                                   | Текстовый документ |              | 1 час назад                      | Опубликован       | Готов                        |
|                                                                                           | Удалить документ Удалить документ с метаданными                                                                                       |          |           |            |                                                                                   |                    |              |                                  |                   |                              |
| $\frac{1}{2}$                                                                             | Старышкин, Николай Андреевич. Разработка аудиоплеера с Wi-Fi модулем                                                                  |          |           |            |                                                                                   | Текстовый документ |              | 7 часов<br>назад                 | Ожидает модерации | Готов                        |
| $\frac{1-\overline{\alpha}(\overline{\alpha})-1}{1+\overline{\alpha}(\overline{\alpha})}$ | Удалить документ Удалить документ с метаданными                                                                                       |          |           |            |                                                                                   |                    |              |                                  |                   |                              |
| 3                                                                                         | epubtest                                                                                                    |          |           |            |                                                                                   | Текстовый документ |              | 17.09.2021<br>10:58              | Опубликован       | Готов                        |
|                                                                                           | Удалить документ Удалить документ с метаданными                                                                                       |          |           |            |                                                                                   |                    |              |                                  |                   |                              |
|                                                                                           | ЭйВи-Ди-систем, 2020. - 4 с. : табл. - Б. ц. - Текст (визуальный) : электронный.                                                      |          |           |            | Технологическая карта на описание автореферата диссертации. - Екатеринбург :      | Текстовый документ |              | 16.09.2021<br>07:48              | Опубликован       | Готов                        |
|                                                                                           | Удалить документ Удалить документ с метаданными                                                                                       |          |           |            |                                                                                   |                    |              |                                  |                   |                              |
| 5<br>$\blacksquare$                                                                       |                                                                                                    |          |           |            | Технологическая карта на описание "говорящей" книги на флеш-карте. - Екатеринбург | Текстовый документ |              | 16.09.2021                       | Опубликован       | Готов                        |
|                                                                                           | : ЭйВи-Ди-систем, 2021. - 6 с. : табл. - Б. ц. - Текст (визуальный) : электронный.<br>Удалить документ Удалить документ с метаданными |          |           |            |                                                                                   |                    |              | 07:48                            |                   |                              |

Рисунок 3 – Интерфейс АРМ Оператор

По умолчанию открывается рабочая область режима «Очередь».

#### **1. Создание новых документов**

<span id="page-4-0"></span>СК-Электронная библиотека работает со следующими типами документов:

- текстовые в форматаах : doc, docx, rtf, xls, xlsx, csv, txt, pdf (с текстовым слоем), htm, html, mht, epub.
- видео в формате avi, mp4, 3gp, mpeg, mov, flv, f4v, wmv, mkv, webm, vob, rm, rmvb, m4v, mpg, ogv, ts, m2ts, mts;
- аудио в формате aiff, wave (wav), flac, alac, ogg, mp2, mp3, aac, amr, wma;
- прочие файлы (как бинарные данные).

Для загрузки файла в Электронную библиотеку необходимо наличие библиографического описания в электронном каталоге. Если БО на документ есть, то можно перейти к его загрузке. Если нет, то нужно сначала его создать.

Библиографические описания могут вводиться как в основной электронный каталог, так и в отдельную специально созданную базу данных каталожного типа, доступ к которой должен быть в этом случае прописан в настройках СК-Электронная библиотека.

Для создания документа нужно на панели управления выбрать режим «Создание» (рисунок 4).

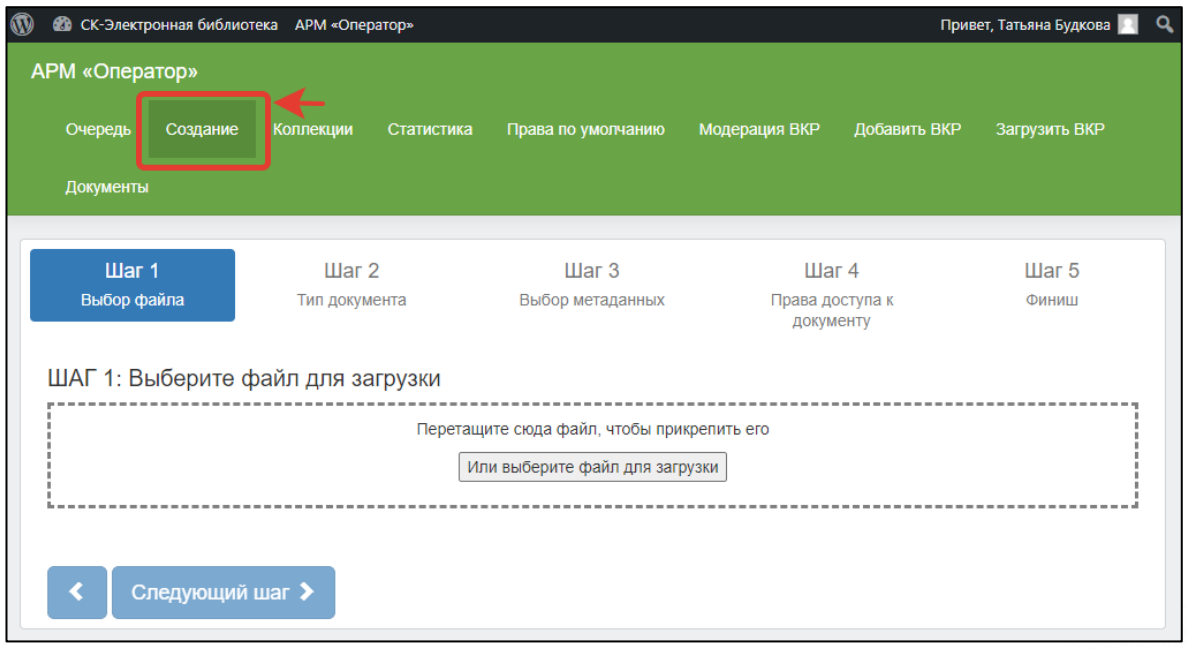

Рисунок 4 – Раздел «Создание»

<span id="page-5-0"></span>Загрузка состоит из пяти шагов, которые нужно пройти последовательно.

#### **Шаг 1. Загрузка полнотекстового документа**

Выбрать файл полнотекстового документа на компьютере или на сетевом диске и «перетащить» файл в выделенную пунктиром область (рисунок 5, 1) либо нажать кнопку «Выберите файл для загрузки» и найти файл через проводник (рисунок 5, 2).

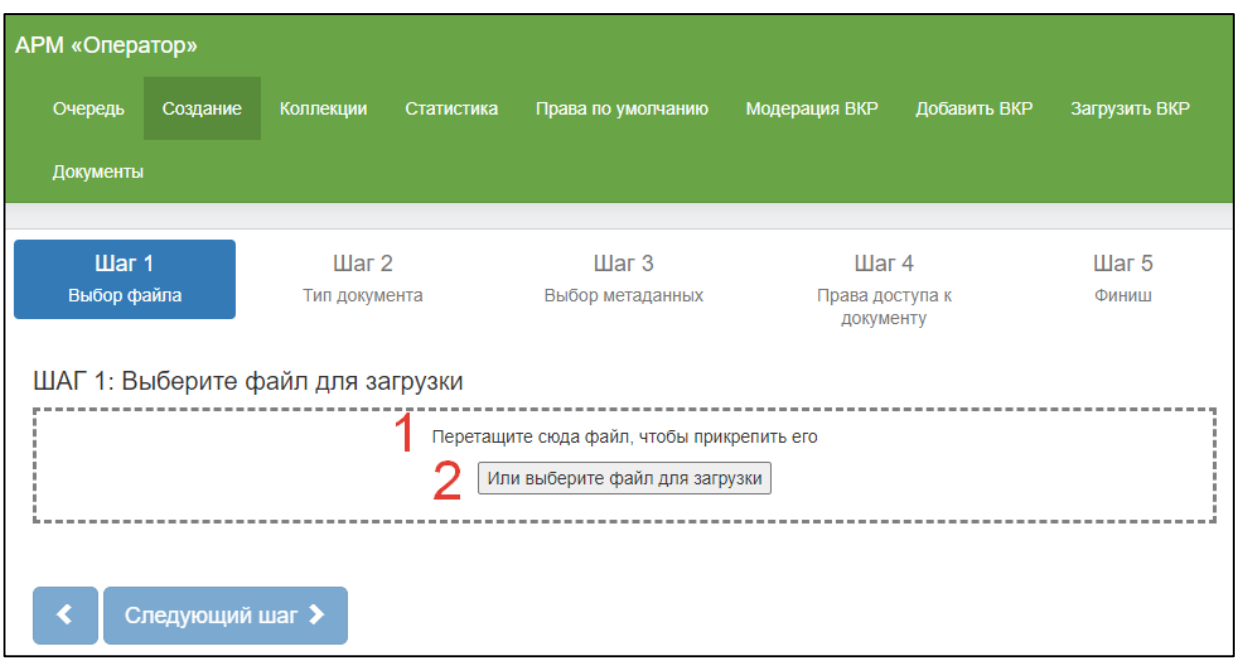

Рисунок 5 – Выбор полнотекстового файла

После выбора файла, в рабочей области необходимо проверить его название (рисунок 6, 1).

Если ошибочно выбран не тот файл, то следует его удалить через кнопку «Удалить» (рисунок 6, 2) и загрузить нужный файл заново.

Если все корректно, перейти на шаг 2, нажав кнопку «Следующий шаг» (рисунок 6, 3).

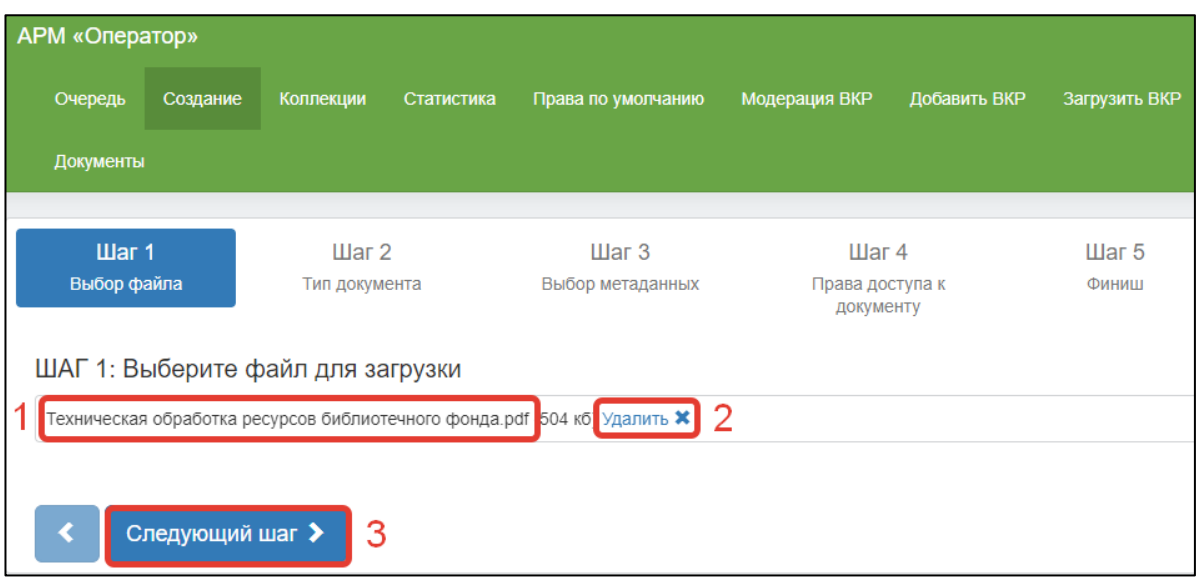

Рисунок 6 – Проверка загружаемого файла

#### <span id="page-6-0"></span>**Шаг 2. Определение типа документа**

На этом шаге необходимо выбрать тип загруженного полнотекстового документа из предлагаемого перечня в окне выбора формата (рисунок 7, 2).

Также здесь можно изменить заголовок документа, который будет отображаться в очереди и в заголовке плеера полных текстов(рисунок 7, 1).

Перейти на следующий шаг (рисунок7, 3).

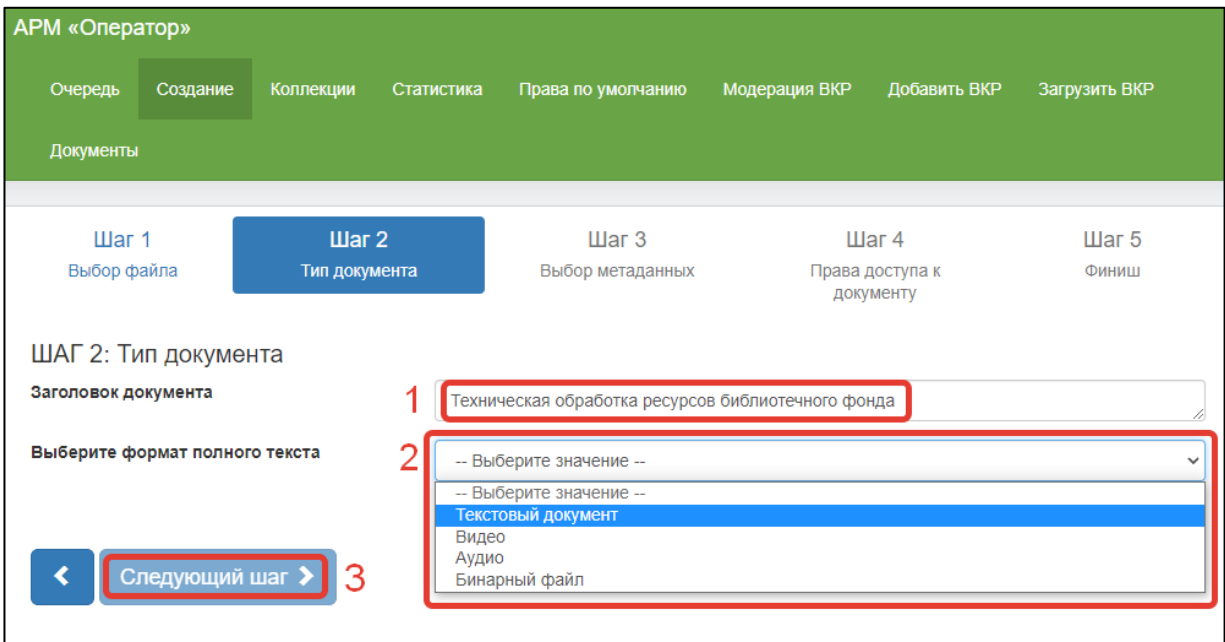

Рисунок 7 – Шаг 2. Определение типа документа

## **Шаг 3. Выбор метаданных**

<span id="page-6-1"></span>К полнотекстовому файлу добавляются метаданные библиографическая запись данного документа.

Информация о компании: http:[//www.open4u.ru](file:///D:/Users/Администратор/Downloads/www.open4u.ru) Портал поддержки[: http://support.open4u.ru](http://support.open4u.ru/)

620014, г. Екатеринбург, ул. Радищева, д. 28, оф. 1414 Служба поддержки: 8 (800) 555-01-21, +7 (343) 203-47-01

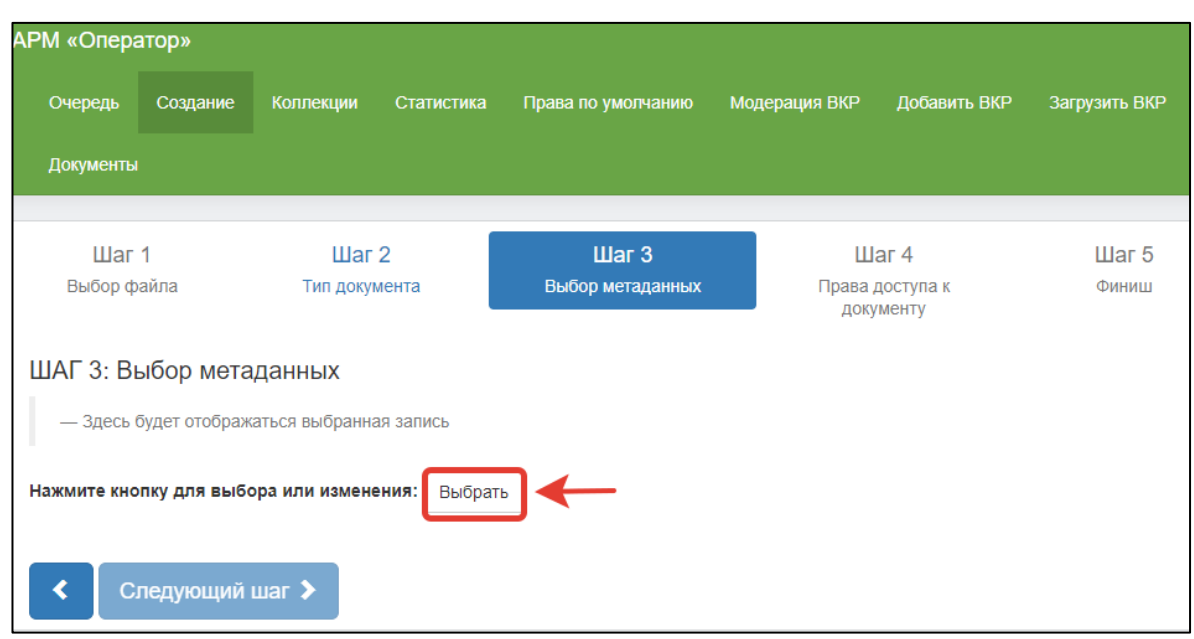

Для этого необходимо нажать кнопку «Выбрать» (рисунок 8).

Рисунок 8 – Выбор метаданных

В открывшемся окне поиска следует сначала выбрать базу данных для поиска (рисунок 9, 1), затем вид поискового словаря (рисунок 9, 2). Доступен поиск по автору, заглавию и ключевым словам. В выбранном поисковом словаре следует ввести поисковый термин (рисунок 9, 3) и нажать кнопку «Найти» (рисунок 9, 4). Система покажет найденную запись (рисунок 9, 5).

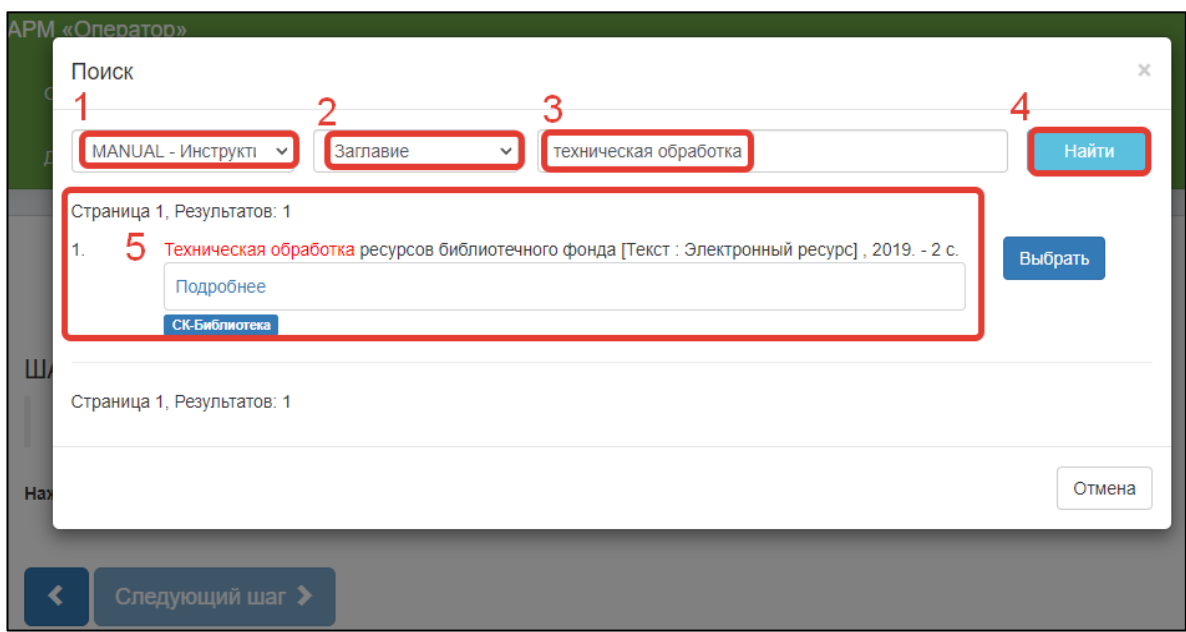

Рисунок 9 – Переход к выбору метаданных

Если найденная библиографическая запись соответствует загруженному файлу, то далее следует нажать кнопку «Выбрать» (рисунок 10, 1).

Отрицательный результат поиска (не та найдена запись, либо ничего не найдено) может иметь три причины:

Первая – в процессе заполнения поисковой формы была допущена какая-либо ошибка: выбрана не та база данных, не тот поисковый словарь, некорректно введен поисковый термин. Следует внимательно проверить все данные в форме, исправить ошибки и повторить поиск.

Вторая причина – запись на загруженный документ не была своевременно создана. В этом случае следует нажать кнопку «Отмена», свернуть окно браузера, зайти в АРМ «Каталогизатор» САБ ИРБИС64, открыть соответствующую базу данных и создать запись. Затем вернуться в АРМ Оператор и повторить поиск метаданных.

Третья причина – файл уже был загружен ранее этим же или другим оператором (в результаты поиска попадают записи только на документы, которые еще не связаны с полными текстами).

После выбора библиографическая запись отображается на экране (рисунок 10). Следует еще раз проверить, соответствует ли выбранная запись для привязки к полнотекстовому документу. Если нет – нажать кнопку «Выбрать» (рисунок 10, 1) и повторить процесс выбора заново. Если все верно, перейти к следующему шагу (рисунок 10, 2).

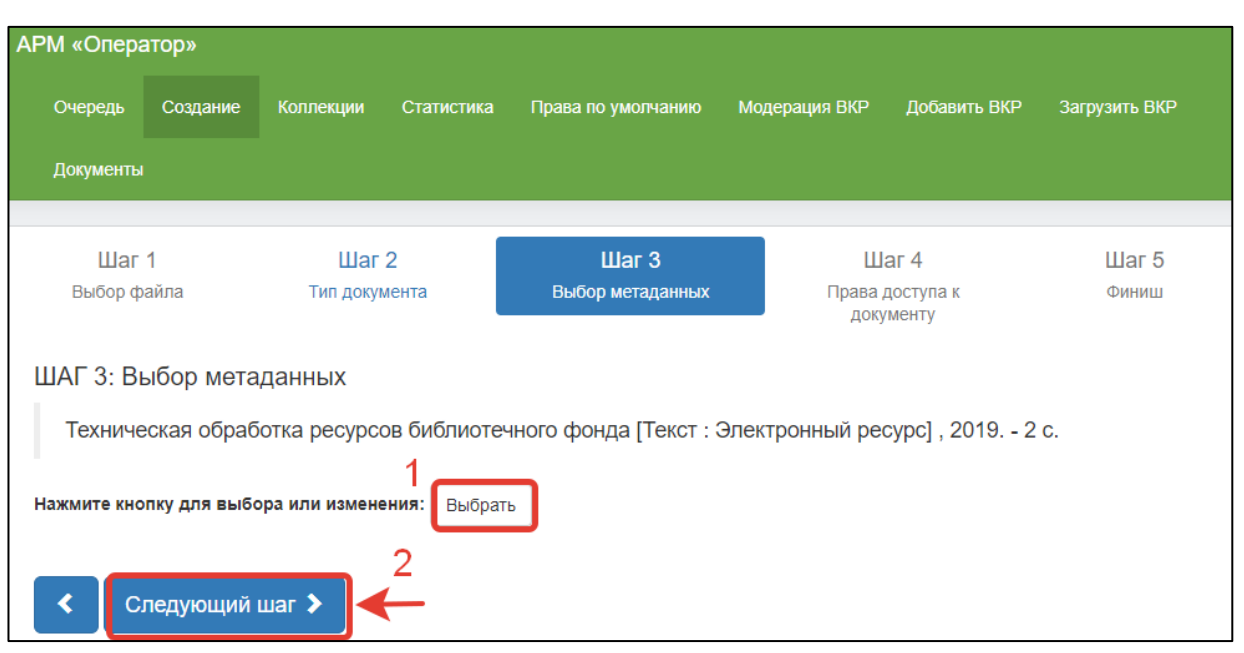

Рисунок 10 – Метаданные выбраны

## **Шаг 4. Права доступа к документу**

<span id="page-8-0"></span>На четвертом шаге нужно создать одно или более правил для доступа к полнотекстовому документу для разных категорий пользователей (рисунок 11).

Права на документ могут наследоваться из прав по умолчанию на документы данного типа (рисунок 11, 1) и из прав коллекции, к которой относится документ (рисунок 11, 2).

Коллекция на документ назначается в БЗ в АРМ «Каталогизатор» САБ ИРБИС64 на странице «Систематизация» в поле «985: Коллекция (тематическая)».

Если права на документ не отличаются от прав на коллекцию, в которую он входит, настраивать индивидуальные права не требуется. Документу, входящему в коллекцию, можно добавить дополнительные права (рисунок 11, 3), учитывая при этом, что действия, явно запрещенные в правах на коллекцию сделать разрешенными для отдельного документа коллекции невозможно. Если в коллекции нет запрещающих прав, конкретному документу можно добавить дополнительные разрешающие права.

Если необходимо, чтобы права коллекции не действовали для данного документа, нужно исключить документ из коллекции до или после создания документа электронной библиотеки.

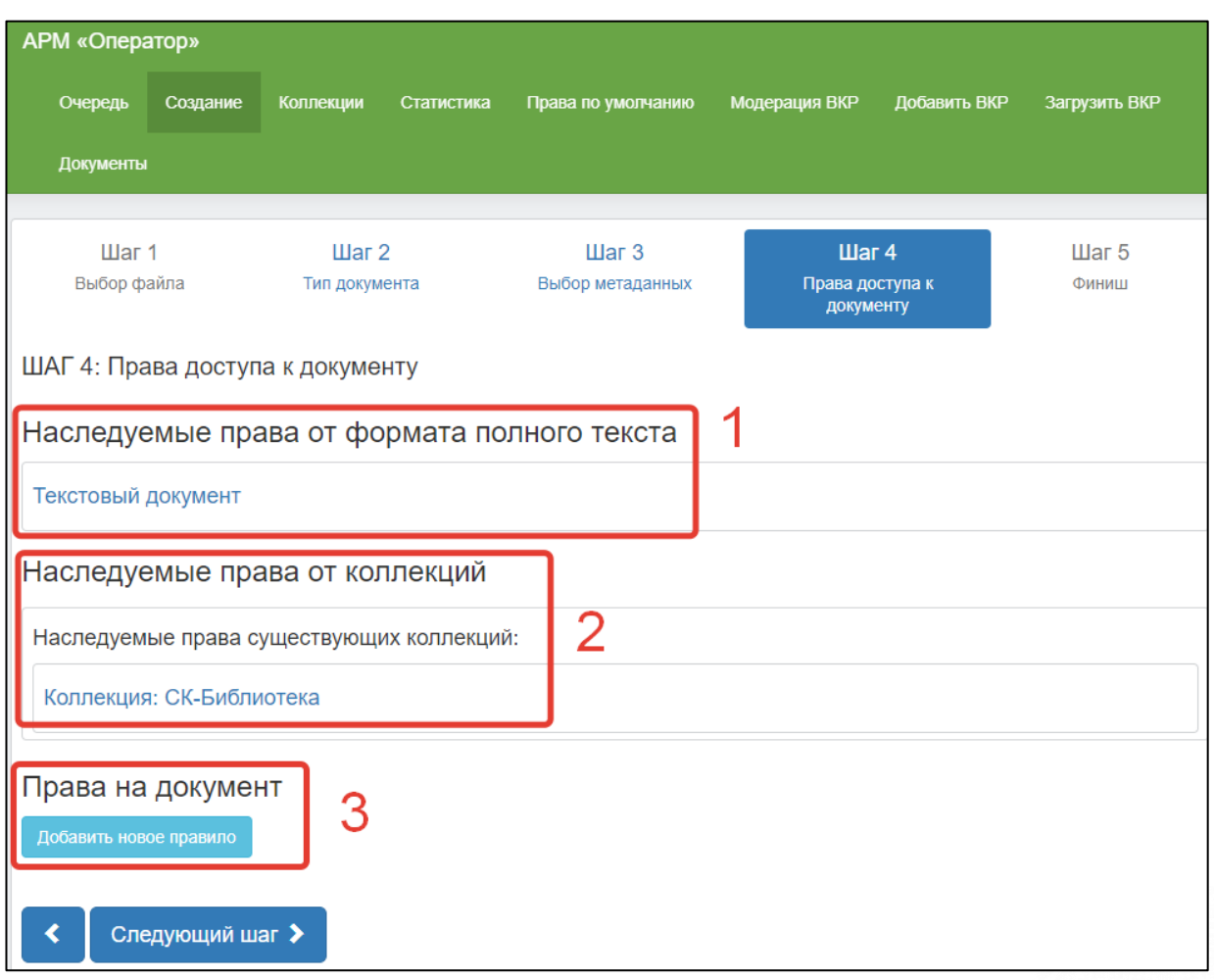

Рисунок 11 – Шаг 4. Права доступа к документу

Информация о компании: http:[//www.open4u.ru](file:///D:/Users/Администратор/Downloads/www.open4u.ru) Портал поддержки[: http://support.open4u.ru](http://support.open4u.ru/) 10

Если документ не входит ни в одну коллекцию – соответствующее сообщение системы отображается на экране (рисунок 12, 1), права доступа к нему требуется задать отдельно (рисунок 12, 2). Если права не заданы, документ будет находиться по поисковым запросам, но будет недоступен пользователям для просмотра и других операций.

Если все права назначены, следует перейти к следующему шагу.

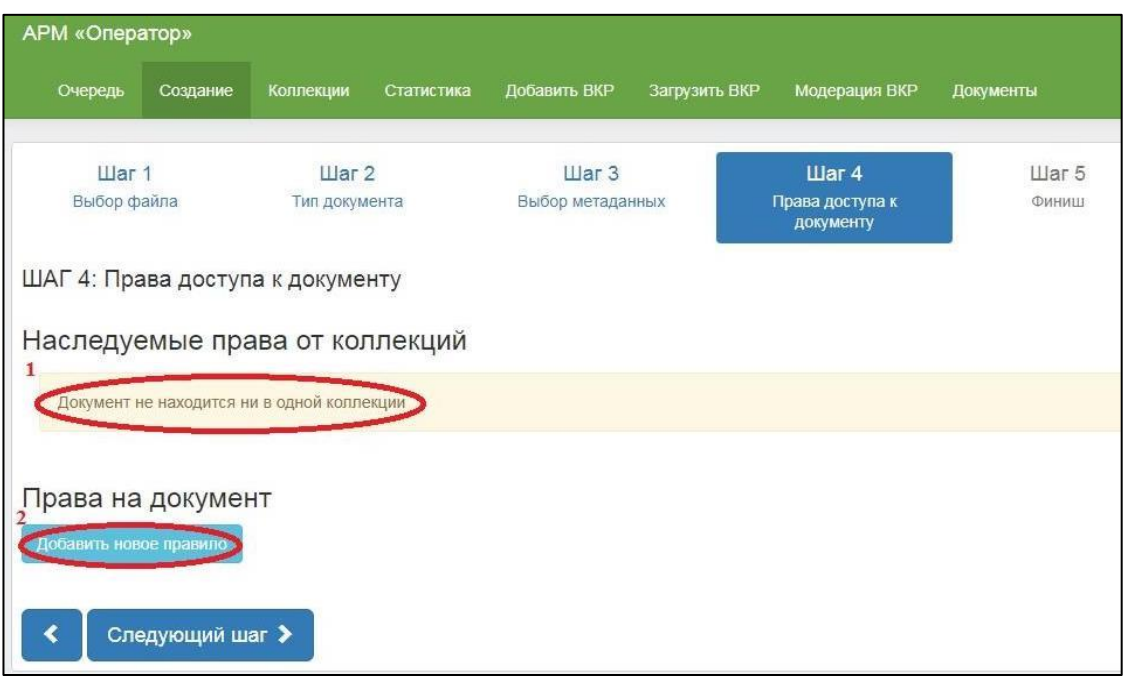

Рисунок 12 – Документ, не входящий в коллекцию

## **Шаг 5. Финиш**

<span id="page-10-0"></span>На этом последнем шаге производится загрузка полного текста и библиографического описания в базу данных СК-Электронная библиотека на уровне АБИС. При успешном создании документа, система отобразит уведомление «Документ загружен».

Необходимо подтвердить действие, нажав кнопку «ОК» (рисунок 13).

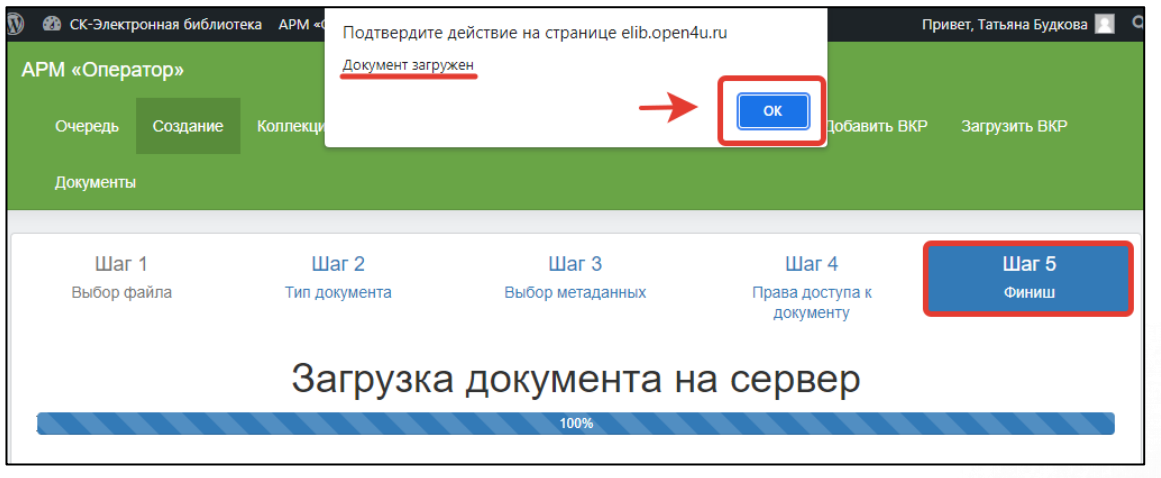

## Рисунок 13 – Завершение загрузки файла

620014, г. Екатеринбург, ул. Радищева, д. 28, оф. 1414 Служба поддержки: 8 (800) 555-01-21, +7 (343) 203-47-01 Информация о компании: http:[//www.open4u.ru](file:///D:/Users/Администратор/Downloads/www.open4u.ru) Портал поддержки[: http://support.open4u.ru](http://support.open4u.ru/) 11

Документ создан и загружен, и попадает в очередь для дальнейшей обработки системой. Права доступа вступают в силу сразу после завершения обработки документа системой.

## **2.Очередь**

<span id="page-11-0"></span>В разделе «Очередь» отображаются все созданные, т.е. добавленные в электронную библиотеку, документы в порядке их появления и обработки (сверху отображаются документы, загруженные последними). На странице показывается до 10 документов.

Под заголовком можно увидеть общее количество документов и навигацию по страницам (рисунок 14, 1).

Каждый представленный документ содержит в названии ссылку для открытия карточки документа (рисунок 14, 2), а также кнопки удаления загруженного полнотекстового документа (рисунок 14, 3), либо удаления загруженного документа вместе с относящимся к нему библиографическим описанием (рисунок 14, 4).

| <b>АРМ «Оператор»</b>                      | Очередь<br>Создание                                                                                                    | Коллекции<br>Статистика        | Права по умолчанию                                                                  | Модерация ВКР      | Добавить ВКР | Загрузить ВКР            | <b>Документы</b>  |              |
|--------------------------------------------|----------------------------------------------------------------------------------------------------|--------------------------------|-------------------------------------------------------------------------------------|--------------------|--------------|--------------------------|-------------------|--------------|
| Страница 1, Результатов: 218               | Очередь документов                                                                                                    |                                |                                                                                     |                    |              |                          |                   |              |
| $\overline{2}$<br>3<br>1<br>N <sub>2</sub> | 22<br>$\overline{4}$<br>Документ                                                                                                    |                                |                                                                                     | Тип                |              | Дата                     | Статус публикации | Состояние    |
|                                            |                                                                                                    |                                |                                                                                     |                    |              | добавления/<br>обработки |                   |              |
| œ.                                         | Техническая обработка ресурсов библиотечного фонда<br>Удалить документ                                                                                           | Удалить документ с метаданными |                                                                                     | Текстовый документ |              | 3 дня назад              | Опубликован       | Готов        |
| 2.<br><b>The Contract</b><br>$-28$<br>of 1 | Старышкин, Николай Андреевич. Разработка аудиоплеера с Wi-Fi модулем<br>Удалить документ   Удалить документ с метаданными                                        |                                |                                                                                     | Текстовый документ |              | 3 дня назад              | Ожидает модерации | Готов        |
| 3.                                         | epubtest<br>Удалить документ                                                                                                    | Удалить документ с метаданными |                                                                                     | Текстовый документ |              | 17.09.2021<br>10:58      | Опубликован       | <b>Готов</b> |
|                                            | Ди-систем, 2020. - 4 с. : табл. - Б. ц. - Текст (визуальный) : электронный.<br>Удалить документ Удалить документ с метаданными                                   |                                | Технологическая карта на описание автореферата диссертации. - Екатеринбург: ЭйВи-   | Текстовый документ |              | 16.09.2021<br>07:48      | Опубликован       | Готов        |
| 5.<br>$\blacksquare$                       | ЭйВи-Ди-систем, 2021. - 6 с.: табл. - Б. ц. - Текст (визуальный) : электронный.<br>Удалить документ Удалить документ с метаданными                               |                                | Технологическая карта на описание "говорящей" книги на флеш-карте. - Екатеринбург : | Текстовый документ |              | 16.09.2021<br>07:48      | Опубликован       | Готов        |
| $\blacksquare$                             | Технологическая карта на описание видеозаписи на лазерном оптическом диске. -<br>Екатеринбург: ЭйВи-Ди-систем, 2021. - 5 с.: табл. - Б. ц. - Текст (визуальный): |                                |                                                                                     | Текстовый документ |              | 16.09.2021<br>06:42      | Опубликован       | Готов        |

Рисунок 14 – Закладка «Очередь»

Список документов представлен в виде таблицы (рисунок 15). Документы в таблице отсортированы по дате загрузки в электронную библиотеку. Таблица состоит из следующих колонок:

1) Порядковый номер документов (первый номер это последний загруженный документ). Здесь же отображается картинка титульной страницы полнотекстового документа (рисунок 15, 1);

2) Название документа (рисунок 15, 2) - каждый документ содержит в названии ссылку для открытия карточки, а также кнопки для удаления документа:

- «Удалить документ» будет удален только полный текст,
- «Удалить документ с метаданными» будет удален полнотекстовый документ вместе с относящимся к нему библиографическим описанием;

3) Тип загружаемых данных: видео, аудио, текст и бинарный файл (рисунок 15, 3);

4) Дата загрузки документа в электронную библиотеку (рисунок 15, 4);

5) Статус публикации документа (рисунок 15, 5) - может иметь значения «Ожидает модерации», «Опубликован», «Отказ в публикации». Статусы отражают этапы обработки документа оператором. Документы со статусом «Ожидает модерации» и «Отказ в публикации» недоступны для читателя;

6) Состояние документа (рисунок 15, 6) - значение в этой колонке отражает состояние документа в процессе его обработки системой после загрузки и модерации. Состояние может иметь значения: «Ожидает», «Готов», «Удален». Документы с состоянием «Готов» обработаны системой и отображаются в результатах поиска. Ожидающие обработки и удаленные документы недоступны для читателя.

В процессе изменения состояния документ от «Ожидает» до «Готов» (в графе «Состояние» в это время отображается процент готовности обработки), в зависимости от выбранного формата полного текста, система производит преобразование загруженного документа.

Если в момент конвертации документа по какой-либо причине системе не удастся распознать выбранный оператором тип, то система изменит формат на бинарный и документ будет доступен только для скачивания.

| APM «Оператор»                                 | Очередь<br>Создание<br>Коллекции<br>Права по умолчанию<br>Статистика                                                                                                    | Модерация ВКР<br>Добавить ВКР | Загрузить ВКР                   | Документы         |           |
|------------------------------------------------|----------------------------------------------------------------------------------------------------|-------------------------------|---------------------------------|-------------------|-----------|
| Страница 1, Результатов: 218                   | Очередь документов                                                                                                    |                               |                                 |                   |           |
|                                                | $123$ $12$                                                                                                    | 3                             |                                 | 5                 | 6         |
| N <sub>2</sub>                                 | Документ                                                                                                    | Тип                           | Дата<br>добавления<br>обработки | Статус публикации | Состояние |
| $\overline{\phantom{a}}$                       | Техническая обработка ресурсов библиотечного фонда<br>Удалить документ Удалить документ с метаданными                                                                                                    | Текстовый документ            | 3 дня назад                     | Опубликован       | Готов     |
| $\sim$<br>2<br>$\frac{100\pi}{10^7}$<br>$\sim$ | Старышкин, Николай Андреевич. Разработка аудиоплеера с Wi-Fi модулем<br>Удалить документ Удалить документ с метаданными                                                                                                   | Текстовый документ            | 3 дня назад                     | Ожидает модерации | Готов     |
| 3                                              | epubtest<br>Удалить документ Удалить документ с метаданными                                                                                                    | Текстовый документ            | 17.09.2021<br>10:58             | Опубликован       | Готов     |
|                                                | Технологическая карта на описание автореферата диссертации. - Екатеринбург : ЭйВи-<br>Ди-систем, 2020. - 4 с. : табл. - Б. ц. - Текст (визуальный) : электронный.<br>Удалить документ   Удалить документ с метаданными    | Текстовый документ            | 16.09.2021<br>07:48             | Опубликован       | Готов     |
| 5                                              | Технологическая карта на описание "говорящей" книги на флеш-карте. - Екатеринбург :<br>ЭйВи-Ди-систем, 2021. - 6 с.: табл. - Б. ц. - Текст (визуальный) : электронный.<br>Удалить документ Удалить документ с метаданными | Текстовый документ            | 16.09.2021<br>07:48             | Опубликован       | Готов     |
| 6.<br>$\blacktriangleright$                    | Технологическая карта на описание видеозаписи на лазерном оптическом диске. -<br>Екатеринбург : ЭйВи-Ди-систем, 2021. - 5 с. : табл. - Б. ц. - Текст (визуальный)<br>viingumen tunevnun 19. 47. – I                       | Текстовый документ            | 16.09.2021<br>06:42             | Опубликован       | Готов     |

Рисунок 15 – Список документов

## **3.Коллекции**

<span id="page-13-0"></span>Когда документ, включенный в новую коллекцию, которой ранее не было в электронной библиотеке, загружен в СК-Электронная библиотека и прошел этап публикации, наименование коллекции появляется в разделе «Коллекции».

В этом разделе отображаются все коллекции, в которые включен хотя бы один документ электронной библиотеки (рисунок 16).

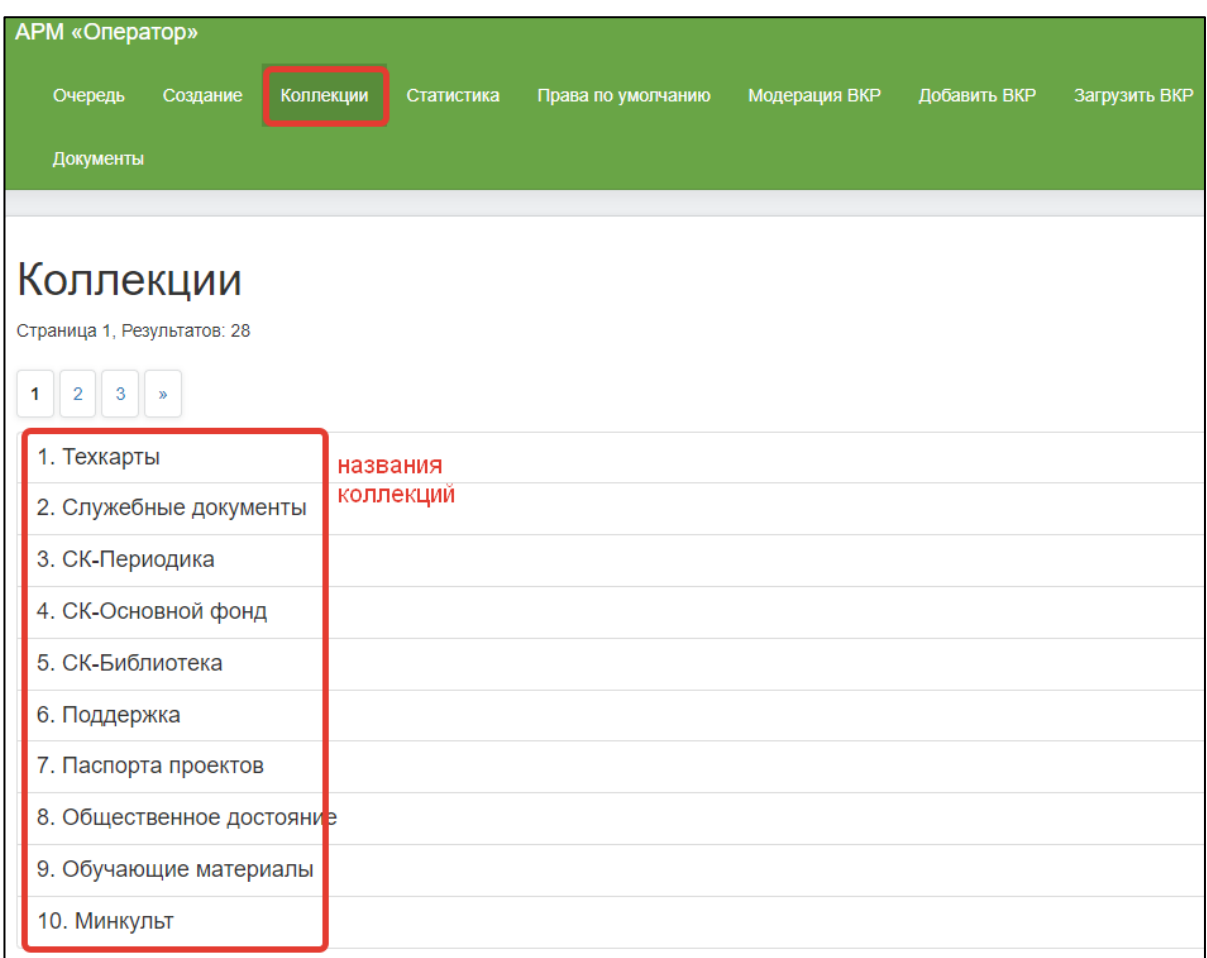

Рисунок 16 – Закладка «Коллекции»

Здесь настраиваются права доступа к каждой коллекции. Эти права распространяются на все документы, входящие в данную коллекцию.

Для того чтобы настроить права на коллекцию следует открыть ее карточку (рисунок 17).

В карточке можно добавить новые условия для имеющихся прав (рисунок 17, 1) или удалить права (рисунок 17, 2). Также здесь можно добавить новое правило (рисунок 17, 3). После внесения изменений в карточке коллекции, данные необходимо сохранить (рисунок 17, 4).

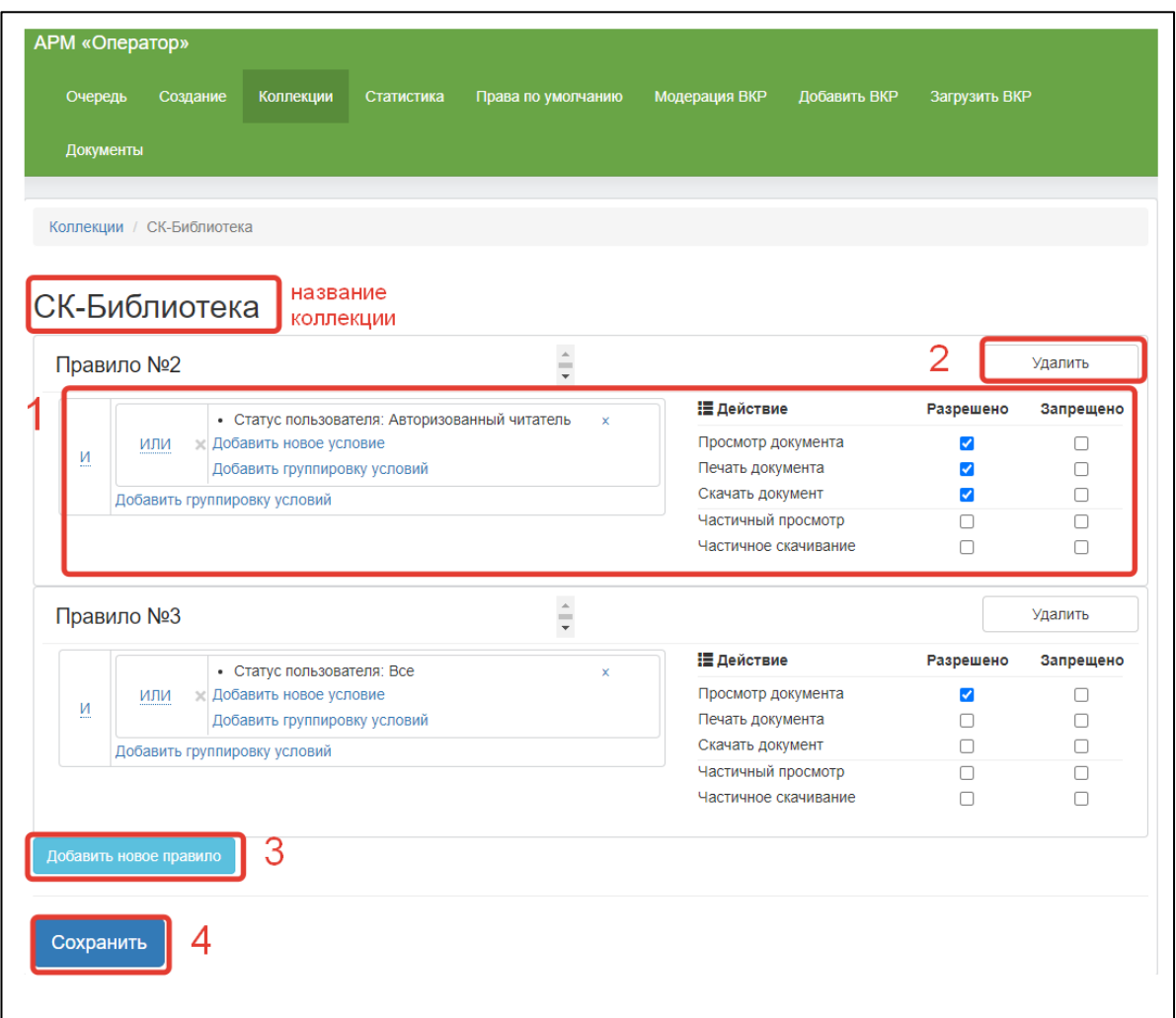

Рисунок 17 – Карточка коллекции

## **4.Статистика**

<span id="page-15-0"></span>Раздел предназначен для получения отчетных статистических форм (рисунок 18):

1) отчет о состоянии фонда в разрезе типа документов - общее количество документов в ЭБ на текущую дату;

2) отчет о состоянии фонда в разрезе коллекций - общее количество документов в ЭБ на текущую дату;

3) отчет по наполнению фонда в разрезе типа документов - отчеты за определенный период времени;

4) отчет по наполнению фонда в разрезе коллекций - отчеты за определенный период времени;

5) отчет по наполнению фонда в разрезе пользователя/сотрудника электронной библиотеки - дает возможность узнать количество загруженных документов в электронную библиотеку сотрудником или пользователем (если у них имеется такое право);

6) консолидированный отчет - это отчет по обслуживанию читателей документами ЭБ по подразделениям библиотеки: количество читателей, сколько документов и сколько страниц просмотрено, скачано, распечатано.

7) отчет о количестве личных кабинетов пользователей показывает данные за период в разрезе категорий читателей;

8) отчет о количестве обращений пользователей к ЭБ показывают данные за период в разрезе категорий читателей.

9) Отчет о невыполненных запросах - показывают данные за период в разрезе категорий читателей.

| <b>APM «Оператор»</b>                                                                                                  |
|----------------------------------------------------------------------------------------------------|
| Коллекции<br>Модерация ВКР<br>Очередь<br>Создание<br>Права по умолчанию<br>Добавить ВКР<br>Загрузить ВКР<br>Статистика |
| Документы                                                                                                    |
|                                                                                                    |
| Статистика                                                                                                    |
| 1. Состояние фонда в разрезе типа документов                                                                           |
| 2. Состояние фонда в разрезе коллекций                                                                                 |
| 3. Отчет по наполнению фонда в разрезе типа документов                                                                 |
| 4. Отчет по наполнению фонда в разрезе коллекций                                                                       |
| 5. Отчет по наполнению фонда в разрезе пользователя/сотрудника электронной библиотеки                                  |
| 6. Консолидированный отчет: обращения пользователей к электронной библиотеке                                           |
| 7. Отчет: Количество личных кабинетов пользователей                                                                    |
| 8. Отчет: Количество обращений пользователей к электронной библиотеке по категориям                                    |
| 9. Отчет о невыполненных запросах                                                                                      |

Рисунок 18 – Закладка «Статистика»

## <span id="page-16-0"></span>**5. Права по умолчанию**

В этом разделе настраиваются права на документы в зависимости от типа документа: текстовый, аудиоданные, видеоданные (рисунок 19). Для бинарных файлов в этом разделе права не настраиваются: их можно только скачать, то доступность для скачивания задается в коллекции либо карточке конкретного документа.

Для того чтобы с документами, загруженными в СК-Электронная библиотека, могли работать пользователи, у каждого документа должны быть заданы права. Права могут быть одинаковыми для всех категорий пользователей или отличаться для разных категорий. Права на доступ к документу (частичный или полный просмотр/проигрывание, скачивание части документа или документа полностью, печать документа) можно задавать в зависимости от типа данных. Эти права будут распространяться на все документы данного типа. Далее права можно уточнять в зависимости от принадлежности документа к определенной коллекции (в разделе «Коллекции»), либо индивидуально (в карточке документа).

Т.к. в электронной библиотеке могут быть документы, не включенные ни в одну коллекцию, а также коллекции, не требующие настройки отдельных прав, удобнее настроить общие права по типам документов – это позволит сэкономить время на настройке индивидуальных прав.

| APM «Оператор»             |                       |           |            |                    |               |              |               |
|----------------------------|-----------------------|-----------|------------|--------------------|---------------|--------------|---------------|
| Очередь                    | Создание              | Коллекции | Статистика | Права по умолчанию | Модерация ВКР | Добавить ВКР | Загрузить ВКР |
| Документы                  |                       |           |            |                    |               |              |               |
|                            |                       |           |            |                    |               |              |               |
| Права по умолчанию         |                       |           |            |                    |               |              |               |
| Страница 1, Результатов: 4 |                       |           |            |                    |               |              |               |
|                            | 1. Текстовый документ |           |            |                    |               |              |               |
| 2. Аудио                   |                       |           |            |                    |               |              |               |
| 3. Видео                   |                       |           |            |                    |               |              |               |
| 4. Бинарный файл           |                       |           |            |                    |               |              |               |
| Страница 1, Результатов: 4 |                       |           |            |                    |               |              |               |

Рисунок 19 – Закладка «Права по умолчанию»

Настройки прав пользователей на коллекцию, на тип документа и индивидуальные права на документ выполняются одинаково, по одному алгоритму.

Права доступа задаются правилами (рисунок 20).

Каждое правило включает в себя условие или несколько условий (рисунок 20, 1), при соблюдении которых пользователю становятся доступны действия (рисунок 20, 2), связанные с документом: просмотр документов, скачивание, частичный просмотр и т.д. Можно разрешить какие-то действия или запретить (рисунок 20, 3).

| Очередь |                   | Создание<br>Коллекции                          | Статистика | Права по умолчанию   | Модерация ВКР      | Добавить ВКР         | Загрузить ВКР |                      |
|---------|-------------------|------------------------------------------------|------------|----------------------|--------------------|----------------------|---------------|----------------------|
|         | Документы         |                                                |            |                      |                    |                      |               |                      |
|         |                   |                                                |            |                      |                    |                      |               |                      |
|         |                   |                                                |            |                      |                    |                      |               |                      |
|         |                   | Текстовый документ                             |            |                      |                    |                      |               |                      |
|         |                   |                                                |            |                      |                    |                      |               |                      |
|         | Правило для гостя |                                                |            | $\frac{1}{\sqrt{2}}$ |                    |                      | 3             | Удалить              |
|         |                   | • Статус пользователя: Гость                   |            | ×                    | № Действие         |                      | Разрешено     | Запрещено            |
|         | ИЛИ               | Добавить новое условие<br>×                    |            |                      | Просмотр документа |                      | H             | U                    |
| N       |                   | Добавить группировку условий                   |            |                      | Печать документа   |                      |               | 0                    |
|         |                   | Добавить группировку условий                   |            |                      | Скачать документ   |                      |               | $\Box$               |
|         |                   |                                                |            |                      | Частичный просмотр |                      | ✓             | П                    |
|         |                   |                                                |            |                      |                    | Частичное скачивание |               |                      |
|         |                   |                                                |            |                      |                    |                      |               |                      |
|         |                   | Правило для авторизованного пользователя       |            | $\hat{=}$            |                    |                      |               | Удалить              |
|         |                   | • Статус пользователя: Авторизованный читатель |            | ×                    | <b>Е Действие</b>  |                      | Разрешено     | Запрещено            |
|         | ИЛИ               | <b>Добавить новое условие</b>                  |            |                      | Просмотр документа |                      | ✓             |                      |
| Ñ       |                   | Добавить группировку условий                   |            |                      | Печать документа   |                      | п             | п                    |
|         |                   | Добавить группировку условий                   |            |                      | Скачать документ   |                      | П             | $\blacktriangledown$ |
|         |                   |                                                |            |                      |                    |                      |               |                      |
|         |                   |                                                |            |                      | Частичный просмотр |                      | П             |                      |

Рисунок 20 – Настройка прав доступа

Для каждого права доступа можно настроить несколько правил, т.е. можно составить сложные варианты назначения прав доступа. Правило, по которому назначаются права на документы, может содержать в себе одно или несколько условий, по которым назначаются действия с документом.

Внутри самих правил условия собраны в группу. При необходимости можно создать дополнительную группу условий. Группы условий, так же как и сами условия объединяются по логике «И»/»ИЛИ». Также возможно использование логики «НЕ» - отрицание. В качестве условий могут выступать: роль, подсеть или IP-адрес, статус пользователя на сайте или номер читательского билета.

Условия, которые можно задавать при назначении прав:

#### **Роль**

Данная область позволяет сформировать условие доступа к документу для группы пользователей, чтобы назначить определенные права на документ.

Любая роль формируется по данным из базы данных читателя. В качестве значения могут использоваться данные из одного поля или нескольких полей записи читателя.

В СК-Электронная библиотека по умолчанию для группы «Возраст» (рисунок 21, 1) используются Роли пользователей: «Взрослые» и «Дети» (рисунок 21, 2)

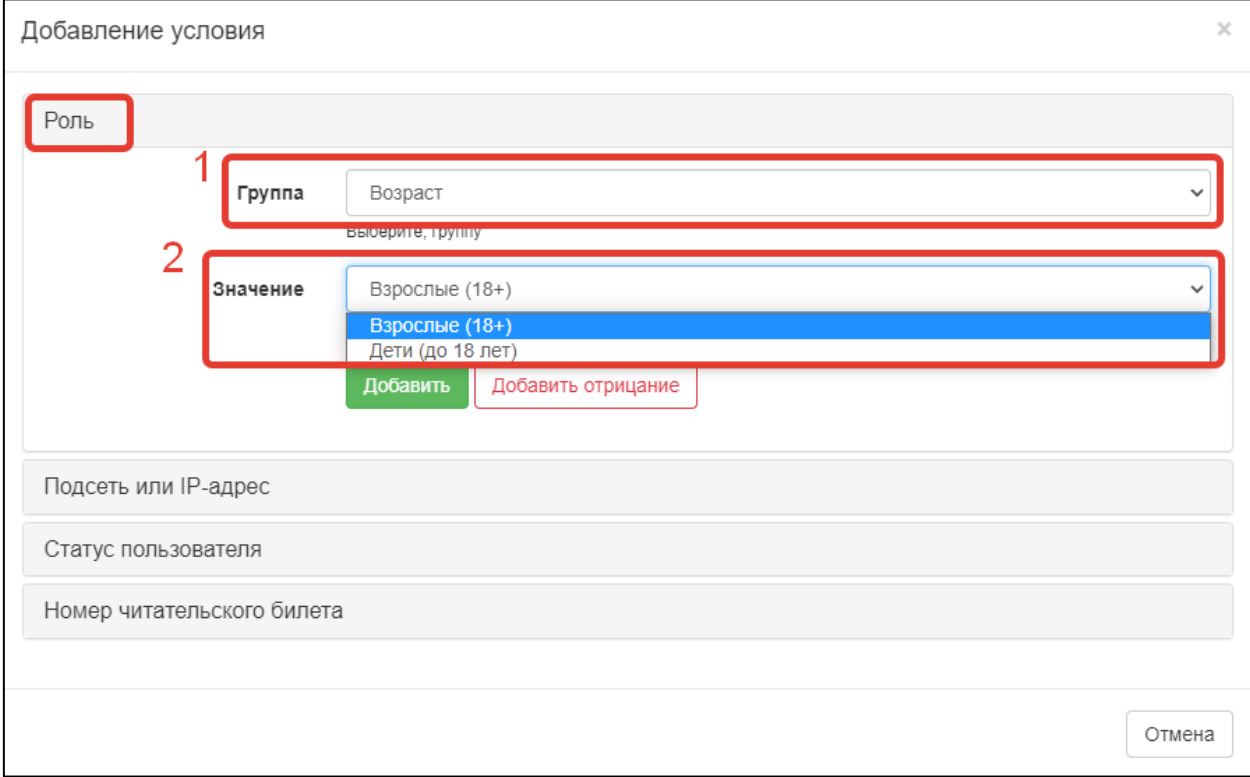

Рисунок 21 – Роли пользователей в группе «Возраст»

Соответственно Роль «Взрослые» будет назначена всем пользователям, у которых в поле категория читателя стоят значения: «взрослые», «служащий», «пенсионер» или любая другая категория, которая автоматически относит читателя к категории «18+».

Роль «Дети» будет назначена всем читателям, у которых в поле категория стоят значения: «дошкольник», «школьник», «дети» и т.д. – любая категория читателей, принятая в вашей библиотеке, которая автоматически определяет читателя как относящегося к категории «Дети до 18 лет».

Настройка ролей пользователей – это сложный процесс, требующий участия администратора WordPress и администратора Системы ИРБИС.

Оператор Электронной библиотеки в своей работе для назначения прав доступа использует уже созданные роли.

## **Подсеть или IP-адрес**

В области «Подсеть или IP-адрес» (рисунок 22) настраиваются права на коллекцию в зависимости от мест, из которых осуществляется доступ к Электронной библиотеке (по адресу компьютерной подсети). Например, к каким-до документам из электронной библиотеки можно настроить доступ

только в стенах библиотеки или разрешить доступ к документам только с определенного внешнего IP-адреса.

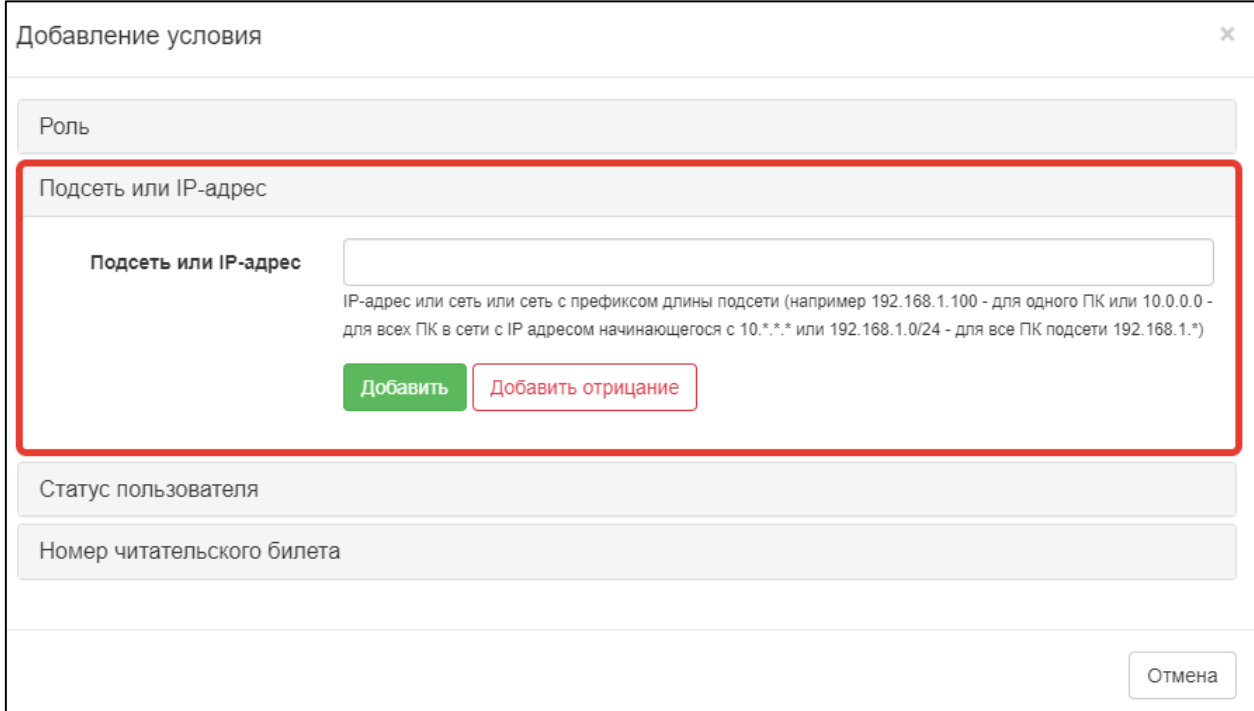

Рисунок 22 - Область «Подсеть или IP-адрес»

## **Статус пользователя**

Для выбора доступны три варианта (рисунок 23):

- Все все пользователи, зашедшие на сайт Электронной библиотеки,
- Авторизованный читатель пользователь, зашедший на сайт Электронной библиотеки под логином и паролем, которые он получил при регистрации в библиотеке,
- Гость неавторизованный пользователь.

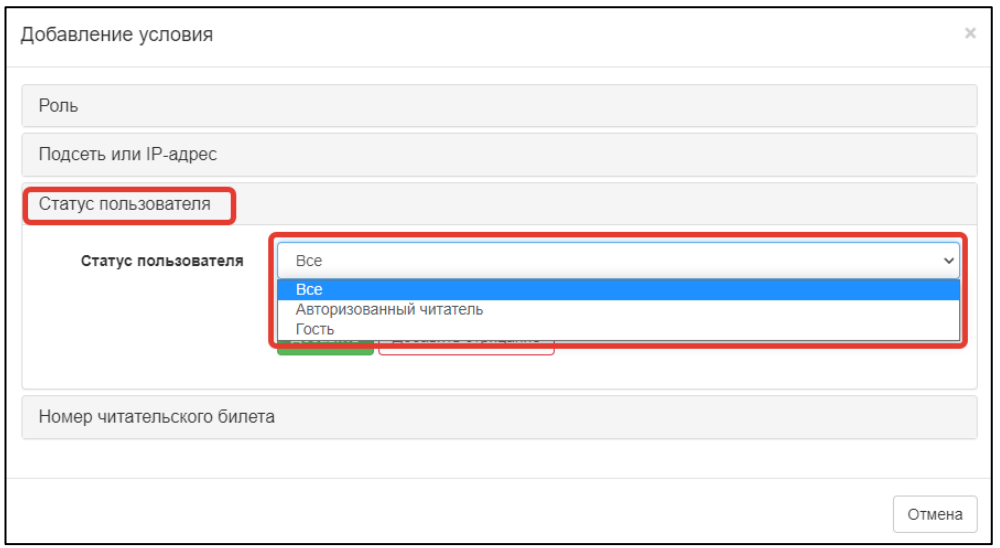

Рисунок 23 – Область «Статус пользователя»

#### **Номер читательского билета**

В области «Номер читательского билета» можно настроить права на документ или коллекцию документов конкретному читателю (рисунок 24). Для этого нужно ввести в данную область идентификатор читателя из поля 30 базы данных читателей ИРБИС.

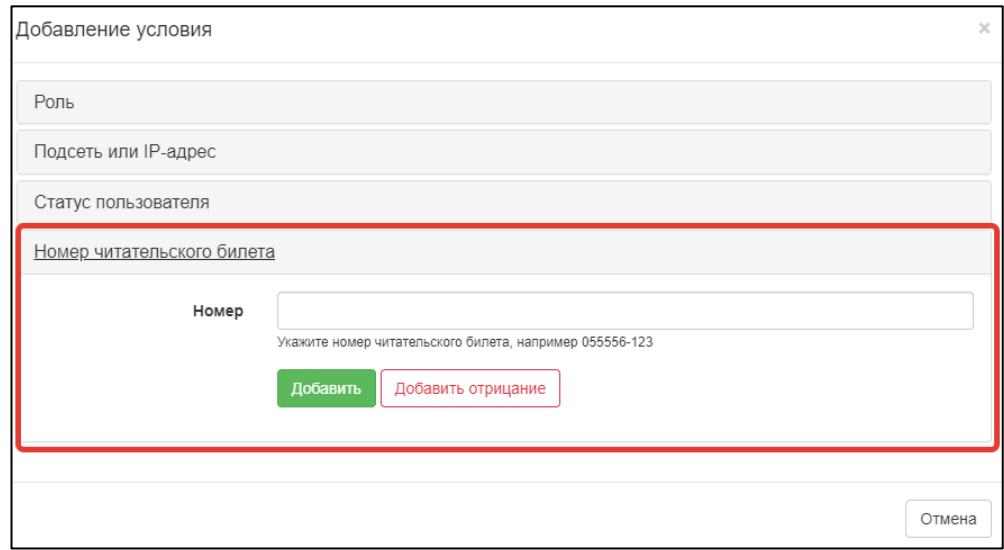

Рисунок 24 – Область «Номер читательского билета»

## **Доступные действия с документами**

Для каждого отдельного документа, группы документов, объединенных в коллекцию или множества документов, объединенных по типу документа можно назначить доступные для пользователя действия. Они могут быть разрешены или запрещены:

- Просмотр документа,
- Печать документа,
- Скачать документ,
- Частичный просмотр,
- Частичное скачивание.

При назначении действий необходимо помнить, что запрещающие действия всегда выше по приоритету, чем разрешающие. Если в правах по умолчанию запретить какое-то действие с документом, то в дальнейшем, при создании прав доступа на коллекцию или отдельный документ уже не получится разрешить это действие.

Разделы «**Модерация ВКР**», «**Добавить ВКР**» и «**Загрузить ВКР**» предназначены для вузовских библиотек. Работа с ВКР – выпускными квалификационными работами, описана в инструкции «СК-Электронная библиотека. Руководство пользователя. Загрузка выпускных квалификационных работ».

## **6.Документы**

<span id="page-22-0"></span>Раздел «Документы» доступен для пользователей, имеющих роли «Оператор ВКР» и «Оператор СК-Электронная библиотека» (рисунок 25).

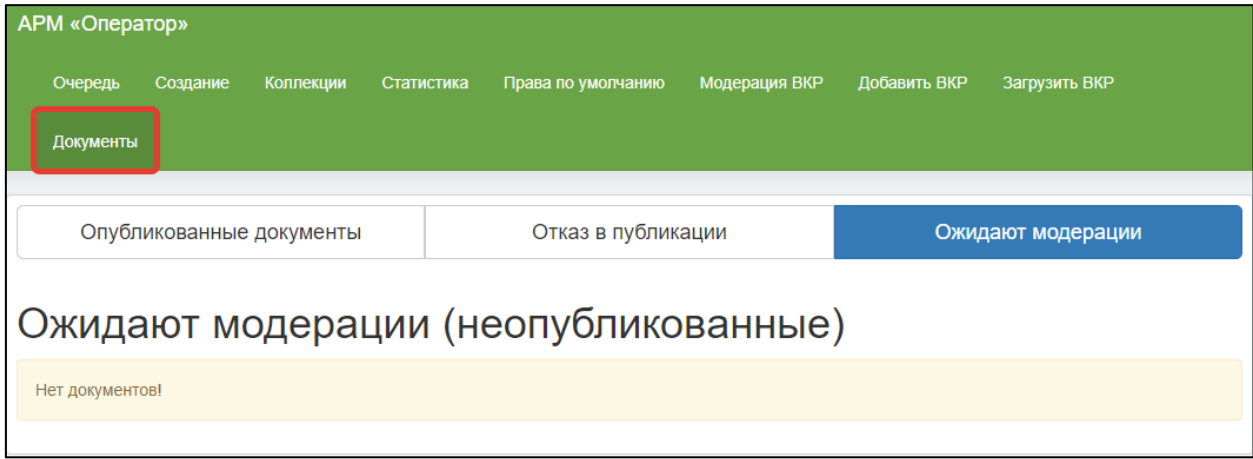

Рисунок 25 – Закладка «Документы»

В данном разделе оператор видит только документы, загруженные им лично. Они распределяются по следующим статусам публикации:

• Ожидают модерации (рисунок 26, 1)

Данный статус публикации получают те документы, которые еще находятся в работе у модератора и не опубликованы. Такие документы не отображаются при поиске и не открываются для просмотра в плеере.

После проверки БО и его соответствия файлу полного текста

документ получит другой статус публикации – «Опубликованные документы» или «Отказ в публикации».

Отказ в публикации (рисунок 26, 2)

БО не соответствует файлу полного текста. В случае обнаружения ошибки в БО или его несоответствия полному тексту необходимо удалить документ вместе с метаданными и заново его загрузить.

Опубликованные документы (рисунок 26, 3)

В разделе отображаются документы, получившие статус «Опубликованные документы» и доступные для поиска в электронной библиотеке.

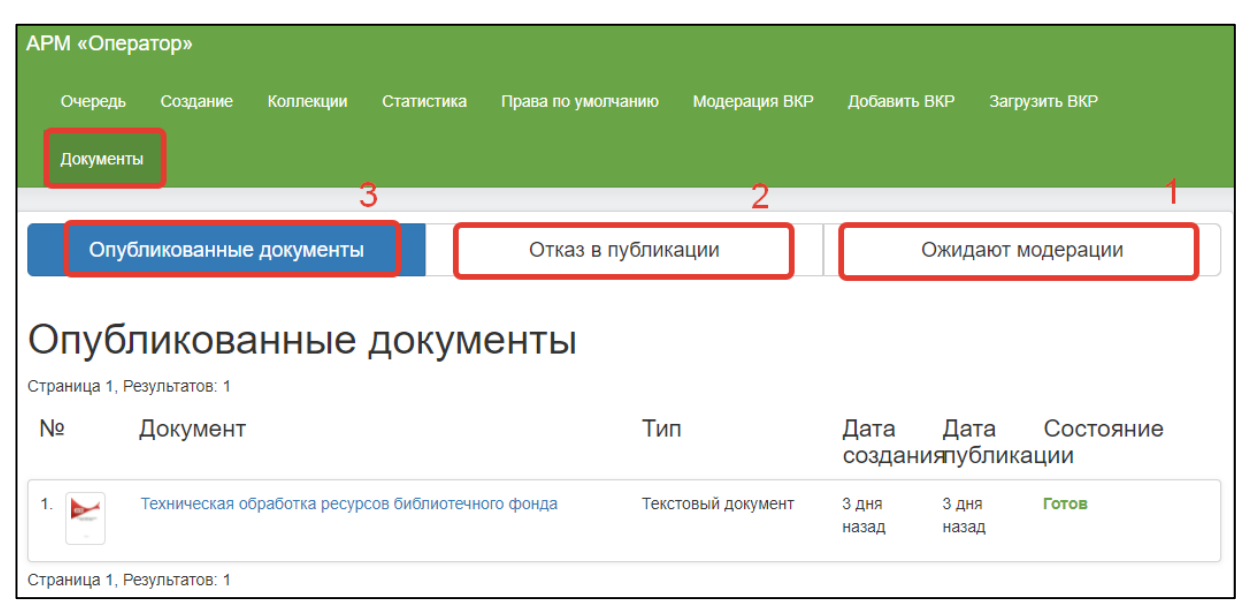

Рисунок 26 – Статусы публикации

## **7.Удаление документов из электронной библиотеки**

<span id="page-23-0"></span>Для удаления документа из электронной библиотеки, нужно войти в читательский интерфейс СК-Электронная библиотека, найти документ через любой удобный вид.

Далее следует открыть карточку документа и нажать кнопку «Открыть в АРМ оператора» (рисунок 27). Откроется страница четвертого шага загрузки новых документов в СК-Электронная библиотека.

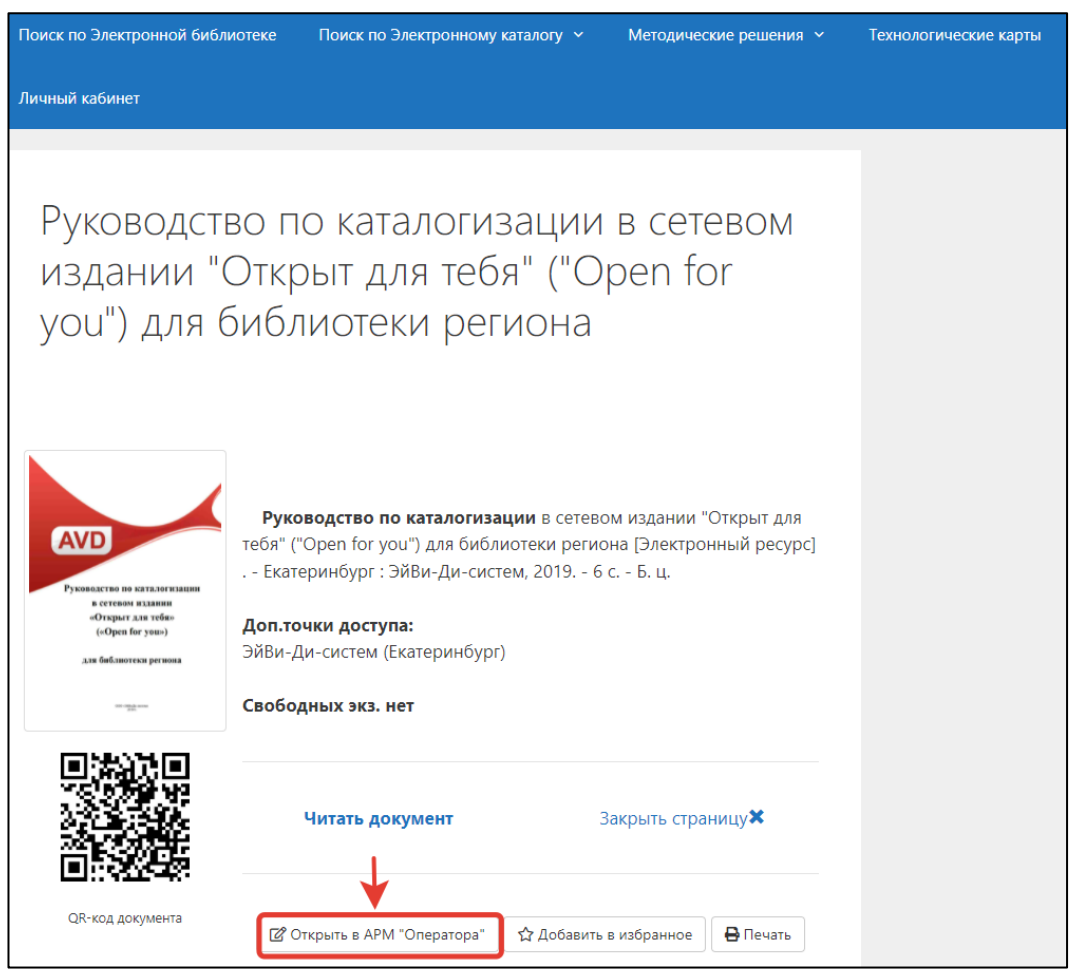

Рисунок 27 – Карточка документа

Здесь необходимо нажать кнопку «Удалить документ» (рисунок 28, 1) и выбрать один из двух вариантов:

- 1) «удалить документ» (рисунок 28, 2) будет удален полнотекстовый документ, а библиографическая запись в базе данных электронной библиотеки останется,
- 2) «удалить документ с метаданными» (рисунок 28, 3) будет удален полнотекстовый документ и библиографическая запись.

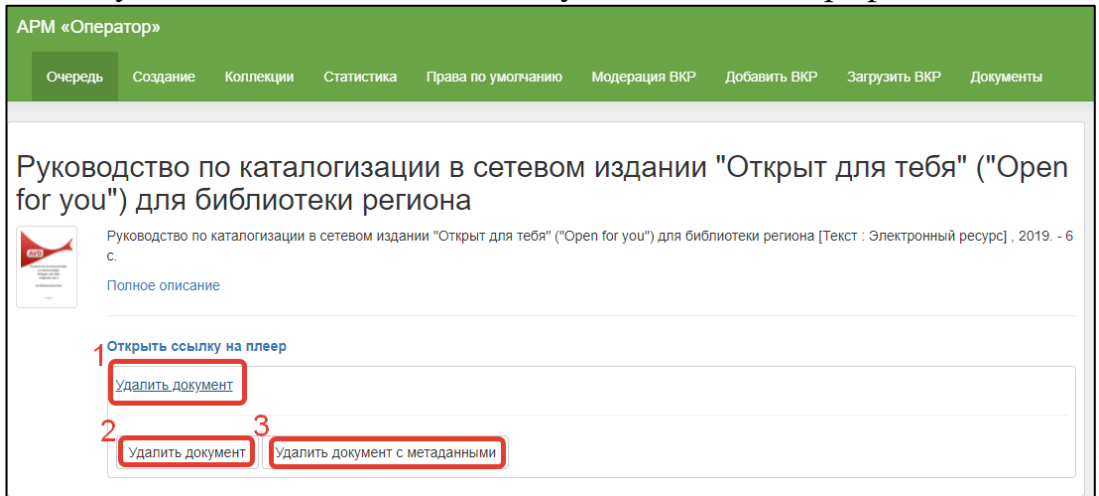

#### Рисунок 28 – Удаление документа

620014, г. Екатеринбург, ул. Радищева, д. 28, оф. 1414 Служба поддержки: 8 (800) 555-01-21, +7 (343) 203-47-01

Информация о компании: http:[//www.open4u.ru](file:///D:/Users/Администратор/Downloads/www.open4u.ru) Портал поддержки[: http://support.open4u.ru](http://support.open4u.ru/) 25